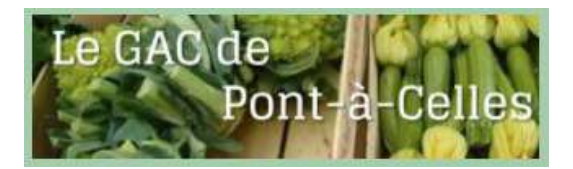

# **Comment fonctionne le site du GAC**

- 1/ Inscription
- 2/ Sélectionner/rechercher des produits
- 3/ Effectuer une commande
- 4/ Suivre les dernières informations du GAC (Les News)
- 5/ Contacter le GAC
- 6/ Retrouver une commande passée
- 7/ Modifier ses informations personnelles (adresse, email, téléphone)
- 8/ Quelle sera la prochaine date de livraison?
- 9/ Pourquoi je ne sais pas ajouter des produits dans mon panier ?
- 10/ Quand puis-je passer ma commande ?

# **1/ Inscription**

Sur la page d'accueil de notre site: https://gacdepac.be/fr/

- Cliquez sur 'Login'
- « une fenêtre s'ouvre et vous cliquez sur la ligne ''Nouveau membre cliquez ici''

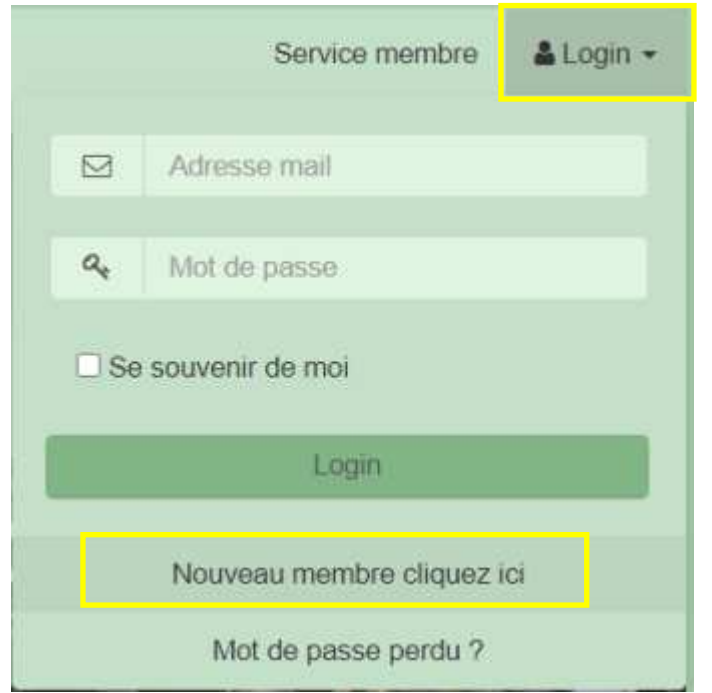

Complétez les informations ainsi que le CAPTCHA de 4 chiffres et cliquez sur créer votre compte

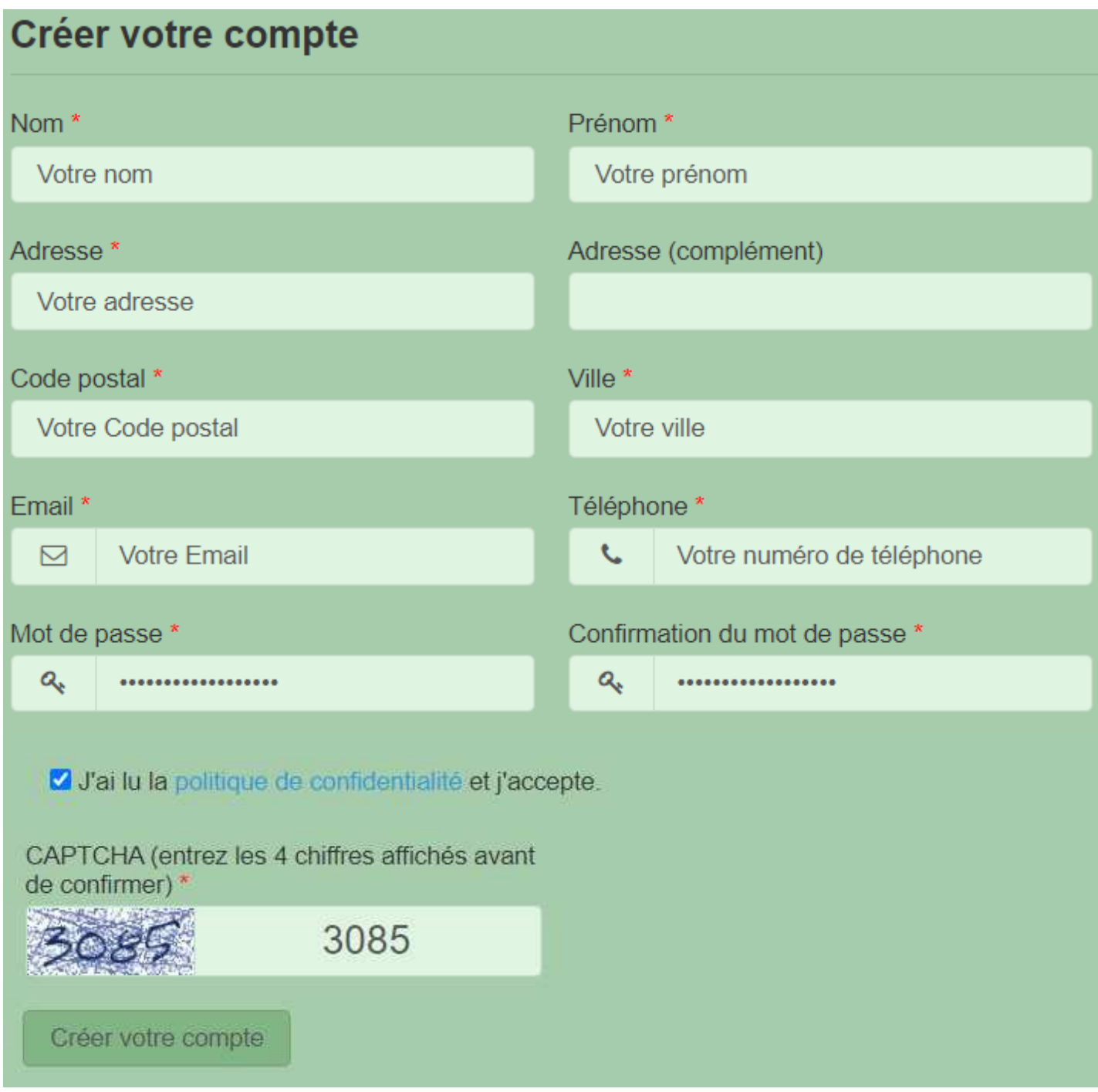

Un bandeau d'information indiquera que votre compte a été créé

◆ Votre compte membre a été créé.

г

Le GAC de Pont-à-Celles <gdp@gacdepac.be> Jeu 04/03/2021 09:30 À : Vous

Bienvenue nom prénom chez Le GAC de Pont-à-Celles !

Votre compte vient d'être créé. Vous pouvez maintenant effectuer vos achats et conserver l'historique.

Identifiez-vous en utilisant votre email:

Cordialement, Le GAC de Pont-à-Celles http://gacdepac.be/fr/

#### **2/ Sélec onner/rechercher des produits**

Il y a plusieurs façons de rechercher un produit.

Dans la barre de recherche, vous pouvez indiquer le début du nom du produit (ex: from pour fromage)

Et appuyez sur [ENTER]

Vous pouvez rechercher les produits en cliquant sur les catégories ou par producteur.

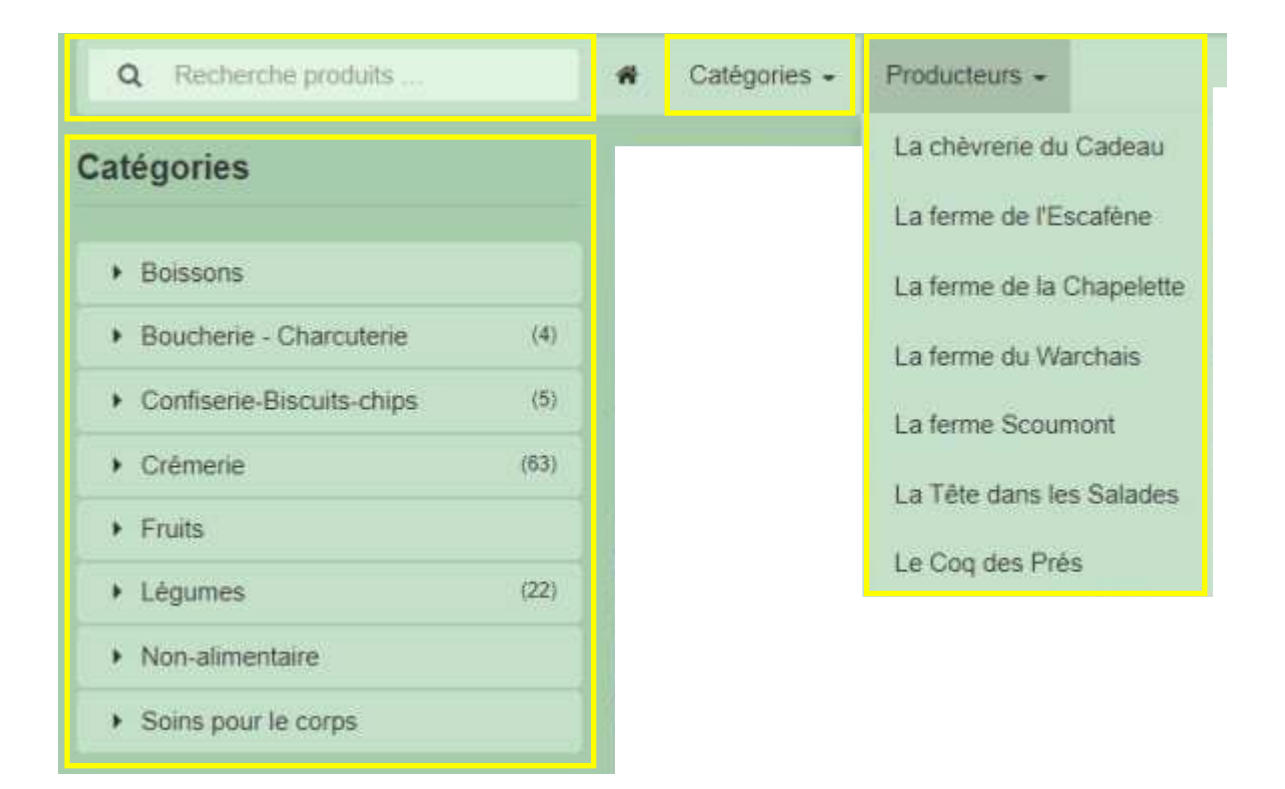

# **3/ Effectuer une commande (4 types de produits)**

A/ Lorsque vous avez sélectionné le produit:

Vérifier le détail du produit et le conditionnement avant de l'ajouter à votre panier

Conditionnement : 'pièce', 'kg', ...

## **Exemple d'un produit :**

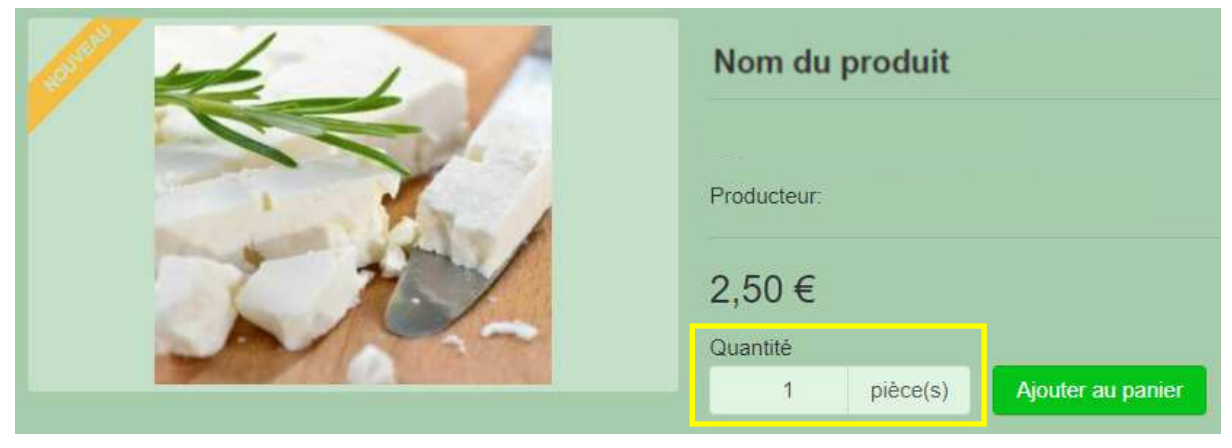

# **Exemple d'un produit avec une liste déroulante: (Le choix est obligatoire)**

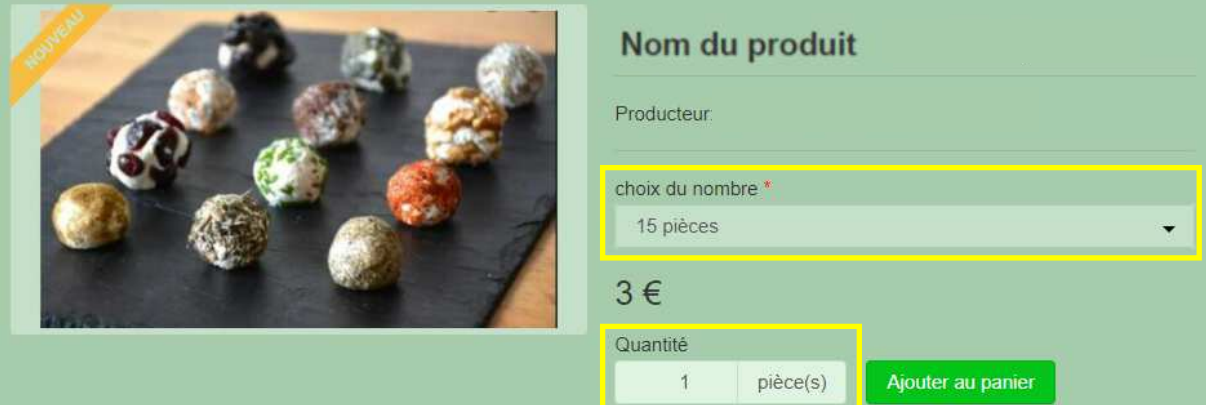

## **Exemple d'un produit avec une limite de stock:**

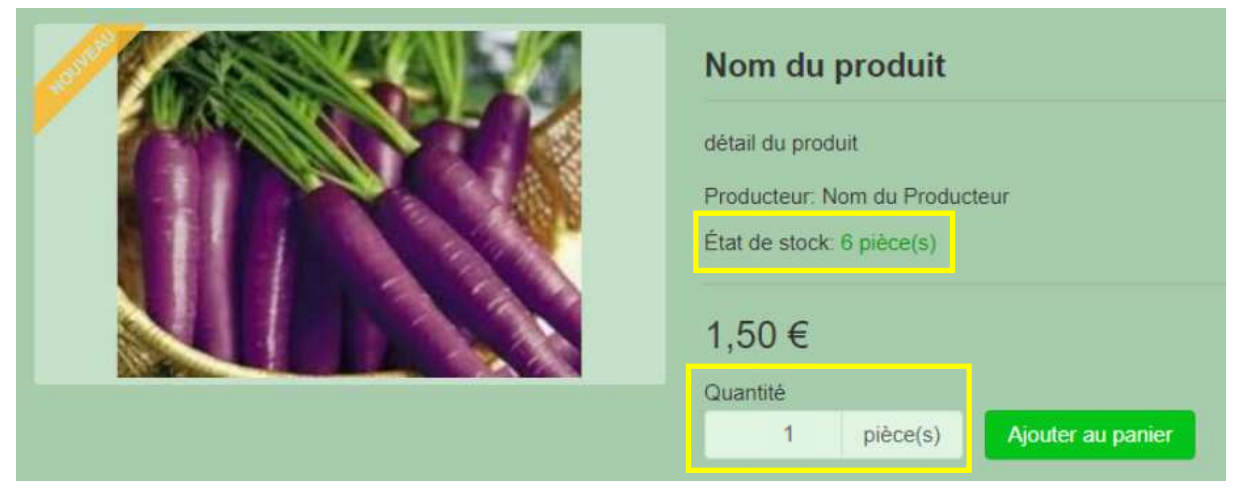

# **Exemple pour les colis 'VIANDES' avec choix:** (exemple: ici il faut choisir 5,5kg)

Vois devez ajouter dans les cases, la quantité désirée ET arriver approximativement au poids « au choix »

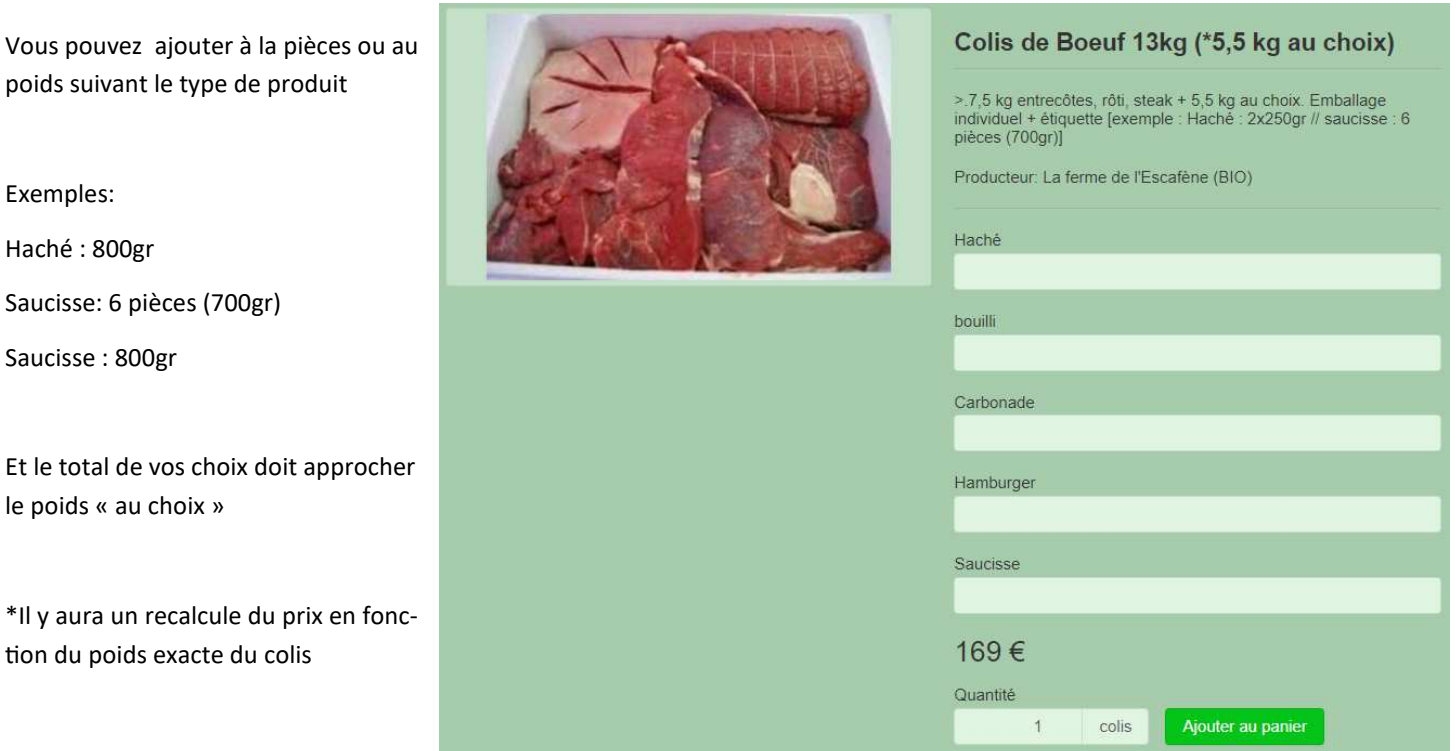

B/ sélectionnez la quantité et cliquez sur 'Ajouter au panier'

Le nombre de produit ajouté apparaît sur le panier

(en haut à droite de votre écran)

Et le

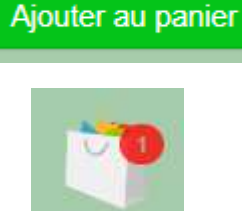

C/ Lorsque vous avez terminé votre sélection de produits

Cliquez sur le panier pour visualiser votre commande avant de l'envoyer

**Cochez la case des conditions** de vente et ensuite sur le bouton 'Confirmation de commande'

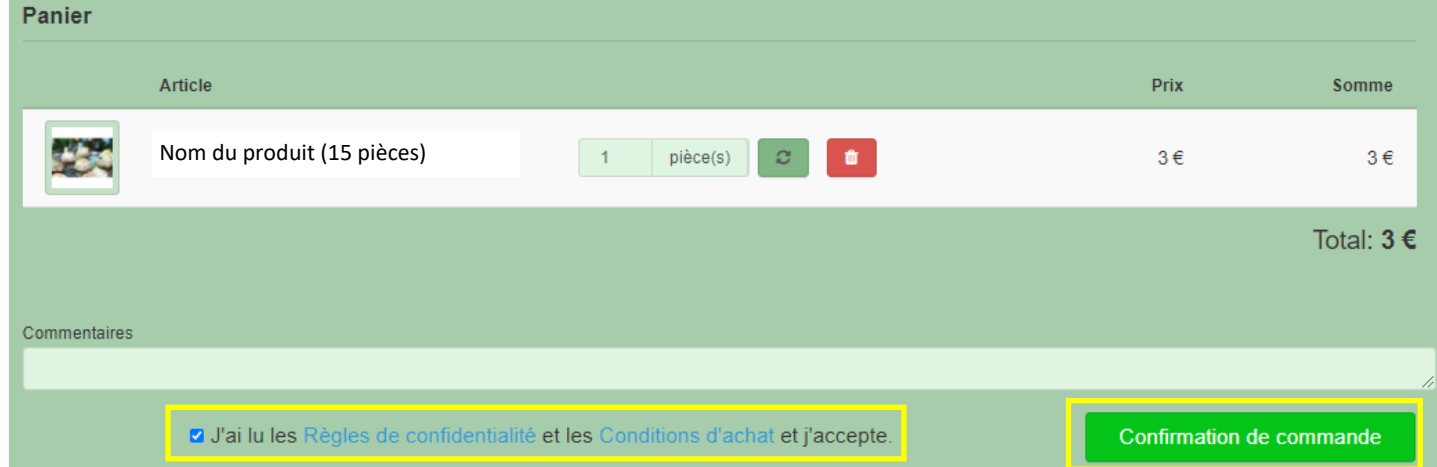

**>> un email vous est envoyé avec le détail de votre commande (vérifiez vos SPAM si vous ne le trouvez pas)** 

# **4/ Suivre les dernières informations du GAC (Les News)**

Sur le haut de page, il y a quelques informations importantes du GAC

En cliquant sur ces informations, vous allez être redirigé vers la liste complète des dernières informations avec plus de détails

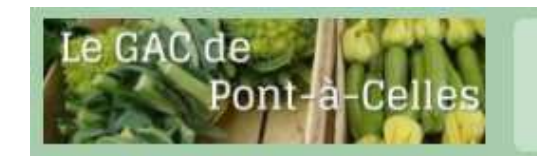

- ◆ Prochaines distributions : les membres entreront un par un dans le local
- Le GAC est aussi sur FaceBook ( le GAC de Pont-à-Celles ) !
- ◆ Réunion du GAC ce vendredi 19/03 à 19h00

#### Page des news avec plus de détails:

# Les News du GAC

Prochaines distributions : les membres entreront un par un dans le local

Prochaines distributions : les membres entreront un par un dans le local, chacun attendra dans sa voiture la sortie du précédent. Merci!

Le GAC est aussi sur FaceBook ( le GAC de Pont-à-Celles ) !

https://www.facebook.com/GACdePAC

Réunion du GAC ce vendredi 19/03 à 19h00

Réunion du GAC ce vendredi 19/03 à 19h00 pour régler l'organisation et l'agenda des prochains mois. Plus d'infos? gacdepac@gmail.com

## **5/ Contacter le GAC**

Pour nous contacter, privilégiez l'email ou Facebook ou WhatsApp.

Le numéro de téléphone est celui du Colibri qui nous accueille le vendredi lors de la distribution

Complétez les champs requis et le CAPTCHA de 4 chiffres.

Nous vous répondrons avec un délai de quelques jours

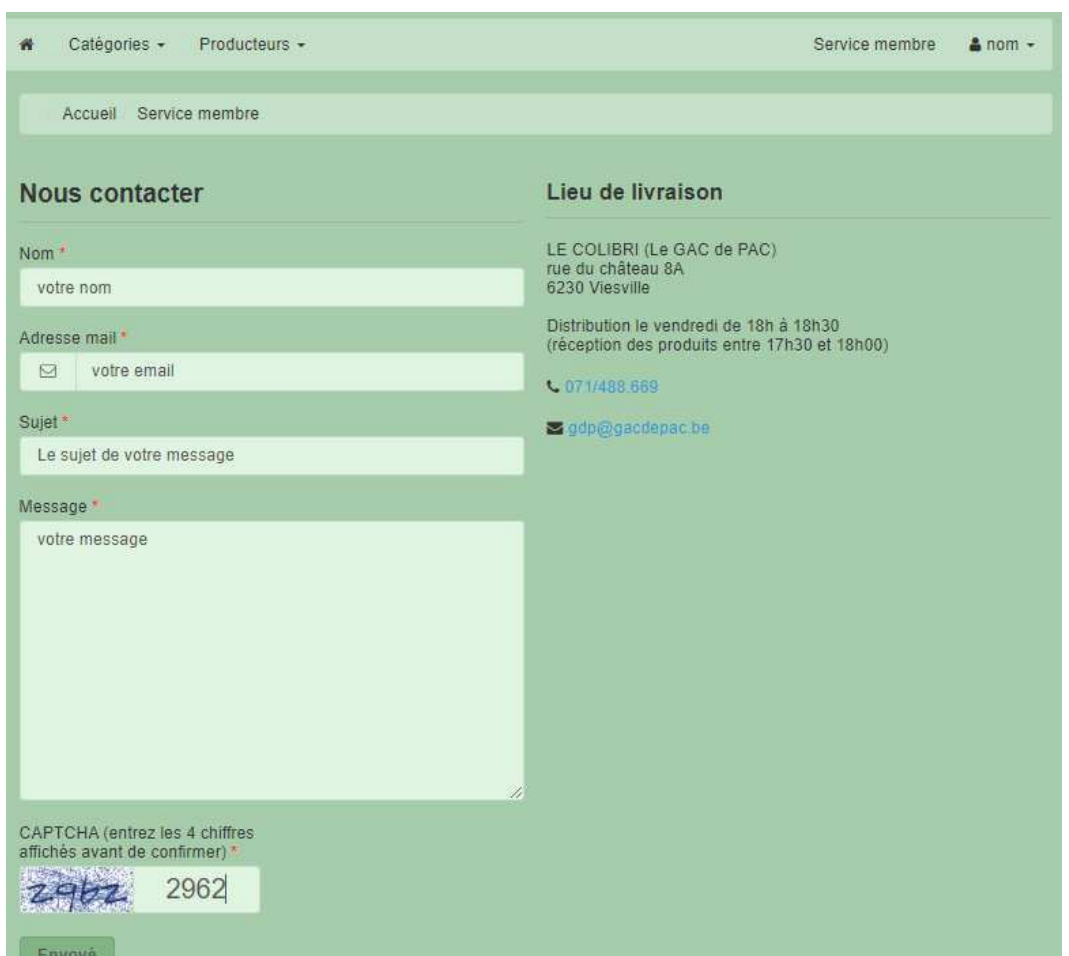

## **6/ Retrouver une commande passée : L'historique**

Pour retrouver l'historique, cliquez sur service membre.

Dans la colonne de gauche, cliquez sur historique des commandes

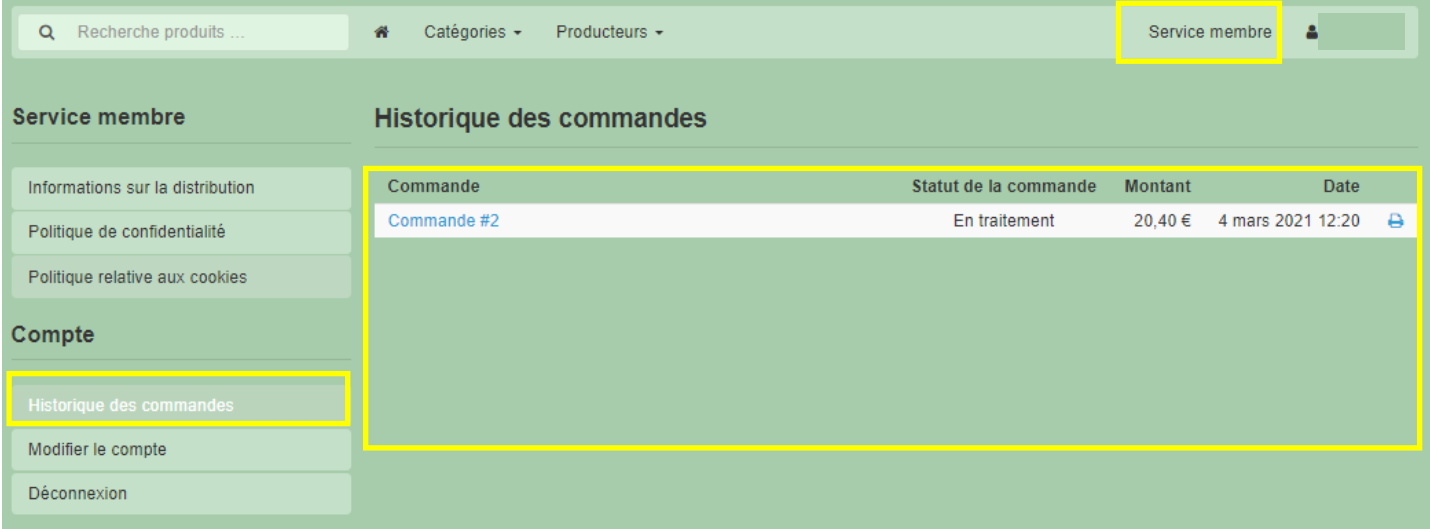

Exemple de copie de commande:

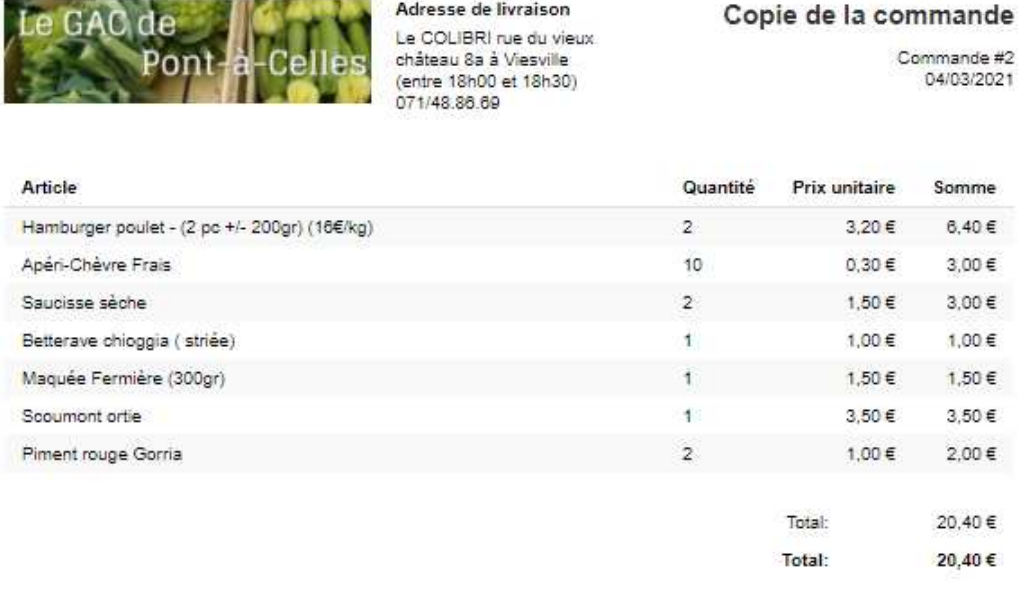

## **7/ Modifier ses informations personnelles (adresse, email, téléphone)**

Pour modifier ses informations, cliquez sur service membre.

Dans la colonne de gauche, cliquez sur modifier le compte

# **8/ Quelle sera la prochaine date de livraison?**

Sur la partie gauche de la bannière du site, vous pouvez retrouver la date de la prochaine distribution

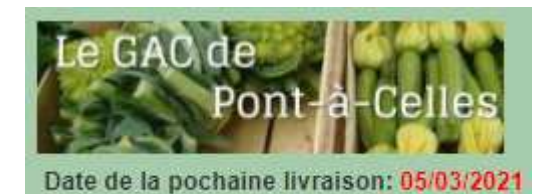

# **9/ Pourquoi je ne sais pas ajouter des produits dans mon panier ?**

Lorsque les commandes sont clôturées, nous bloquons les achats sur notre site afin de mettre à jour les produits pour la prochaine distribution.

Le panier se trouvant dans la bannière disparait lorsque les commandes sont clôturées.

# **10/ Quand puis-je passer ma commander ?**

Comme précédemment, nous devons mettre à jour les produits de notre site avant que vous puissiez passer votre commande.

Tous les 15 jours, vous recevrez un email de GO afin de vous rappeler que les commandes sont ouvertes.